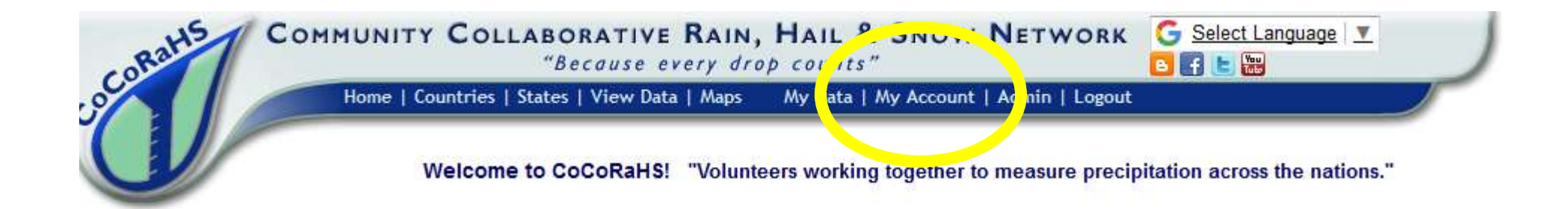

## Step 1: Click on "My Account" at the top of the CoCoRaHS Home Page

**My Account** 

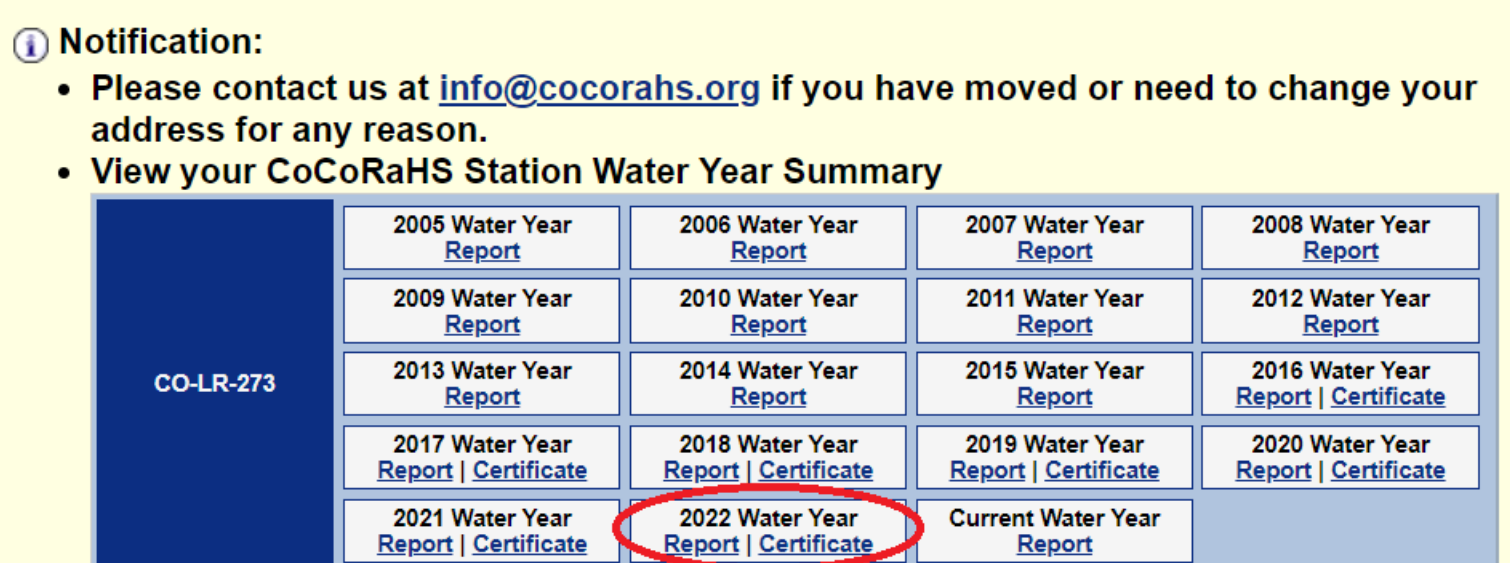

Step 2: Click on "Report for the station and year of your choosing

#### 2018 CoCoRaHS Water Year Summary for Station CO-LR-1049 Report generated on January 2.

## **Things to Look For:**

- Completeness of Data
- Compare to PRISM 30 Year Average

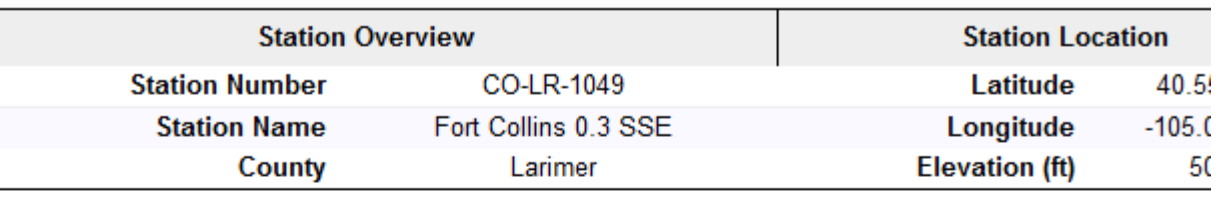

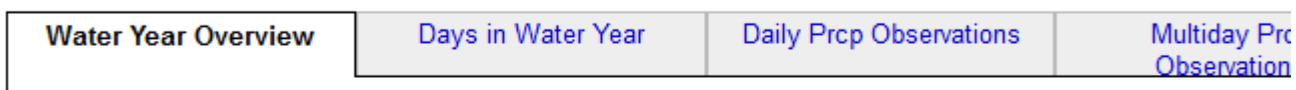

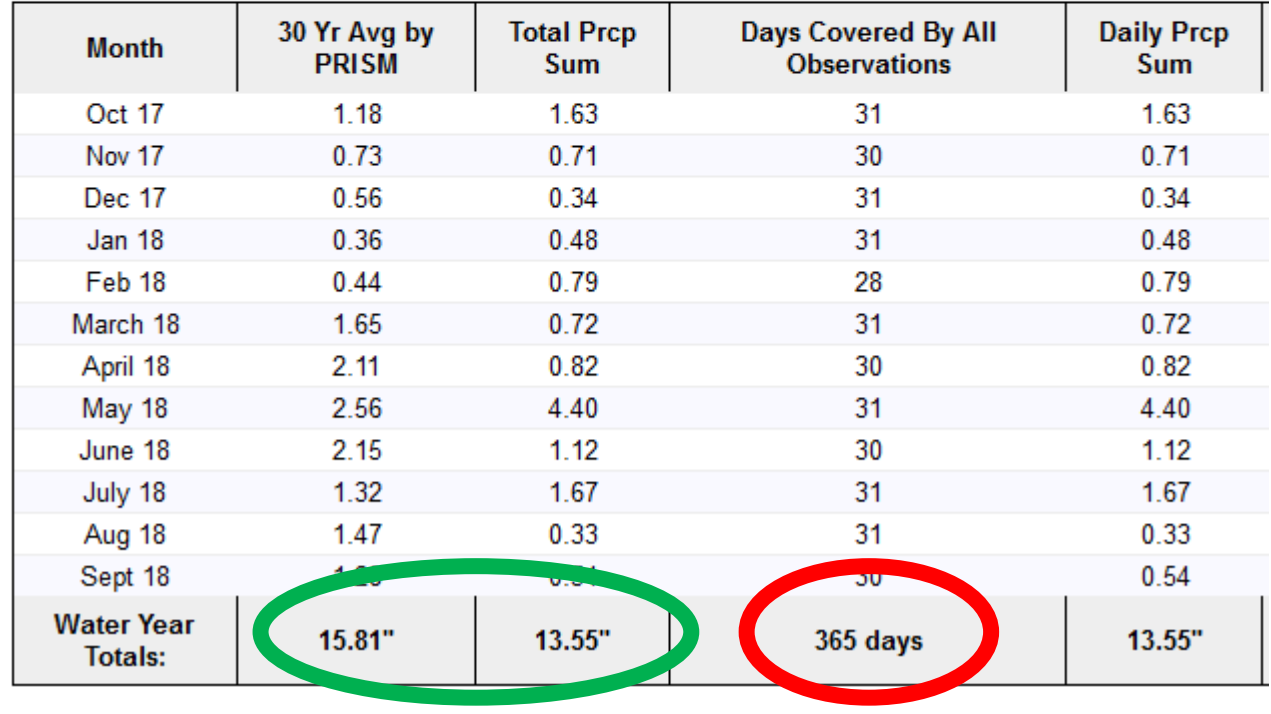

## **Things to Look For:**

• Missing Data

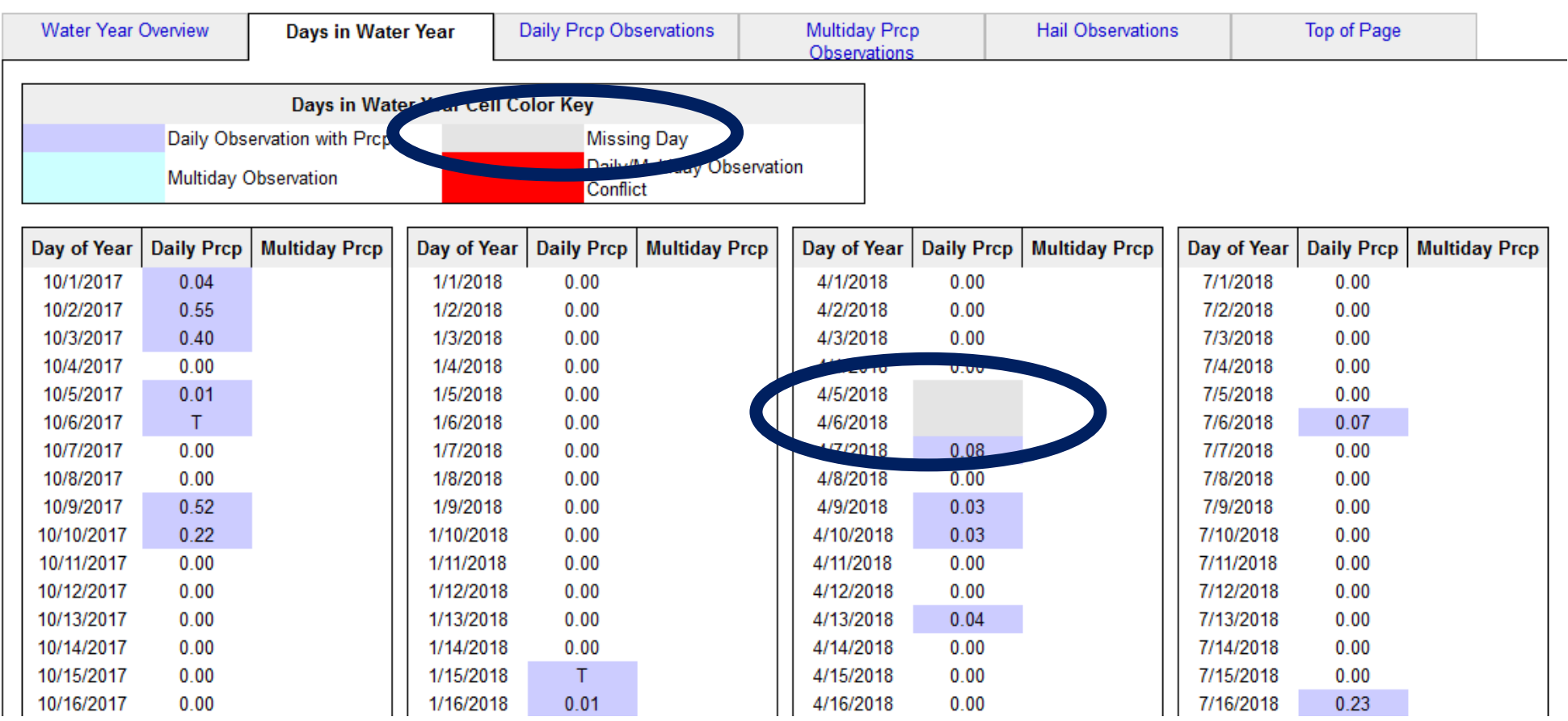

## **Things to Look For:**

• Overlapping Data (daily report on same day as a multi-day report) Days in Water Year Cell Color Key Missing Dav

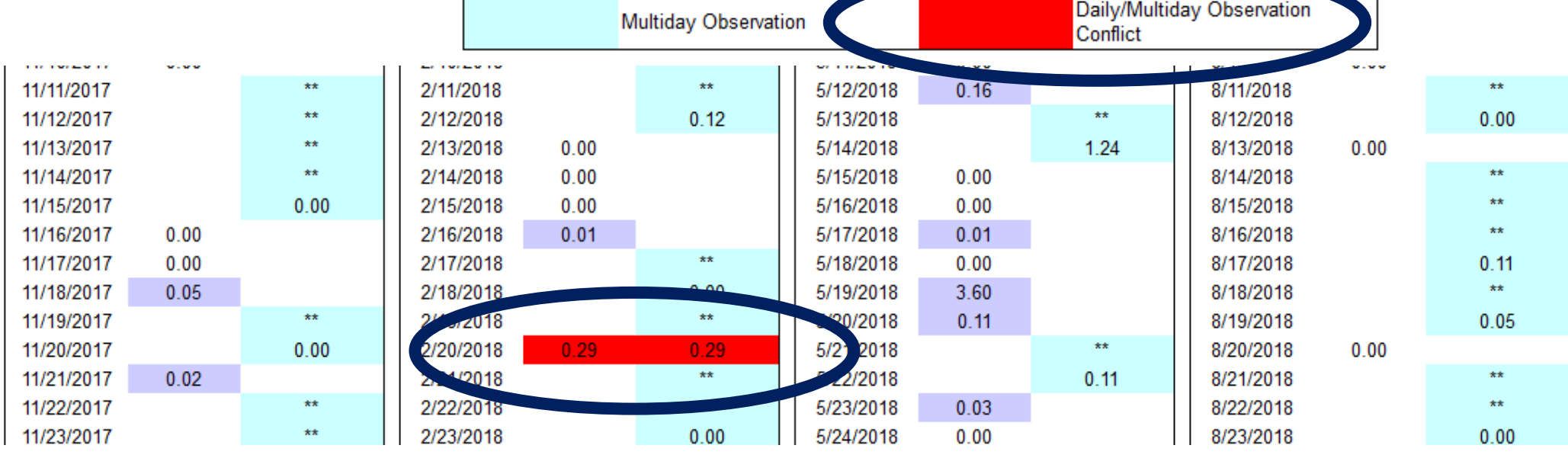

**\*\*Please e-mail the CoCoRaHS Help Desk ([info@cocorahs.org\)](mailto:info@cocorahs.org) for help with correcting** 

**overlapping data\*\***

#### **Enter My New Reports**

- Daily Precipitation
- Multi-Day Accumulation
- Hail
- · Significant Weather
- Monthly Zeros
- Condition Monitoring Report
- · Soil Moisture
- Evapotranspiration

#### **FROST Reports**

- Frost
- Optics
- Snowflake
- Thunder

#### **List/Edit My Reports**

- · Daily Precipitation **Multi-Day Accumulation**
- $\cdot$  Hail
- Significant Weather
- Condition Monitoring Report
- · Soil Moisture
- Evapotranspiration

#### **FROST Reports**

- Optics
- Frost
- Snowflake • Thunder

### **How To Edit Data**

Under "ListEdit My Reports"

Click on "Daily Precipitation" from the left-hand menu of your data entry page

### **How To Edit Data**

Look to the far right under the column heading "Actions" and click on the 'pencil' icon to edit the data for that day

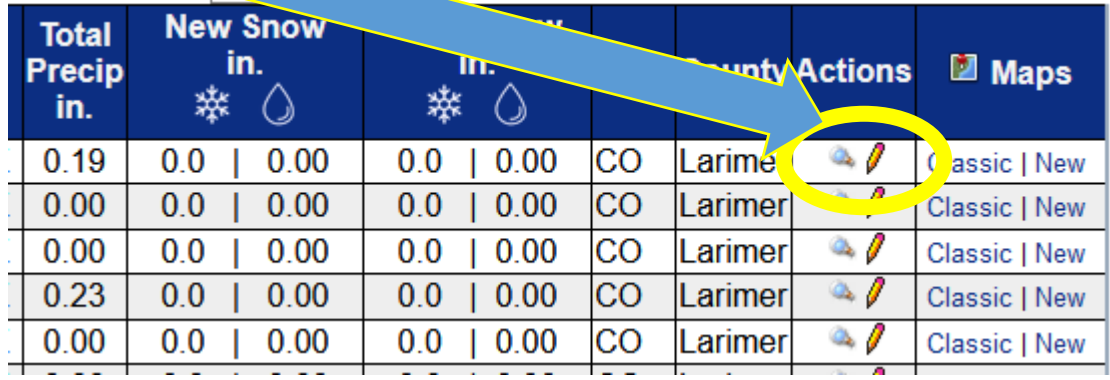

## **How To Back-Enter Missing Reports**

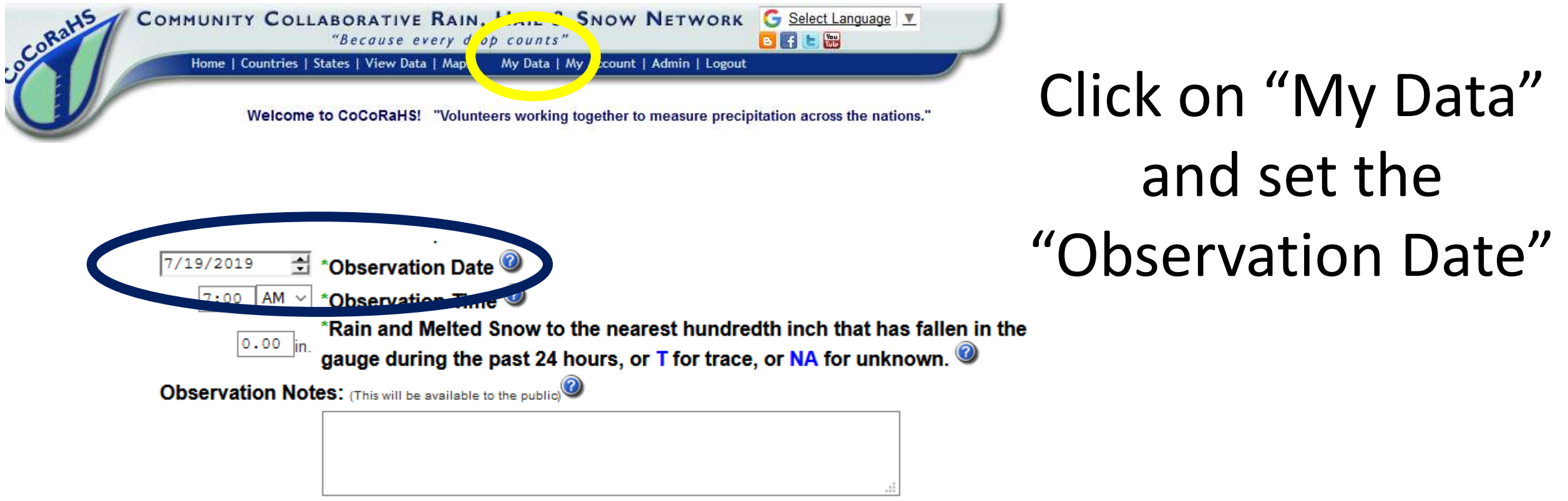

#### **Enter My New Reports**

- Daily Precipitation
- Multi-Dav Accumulation
- $\overline{\phantom{a}}$ dll Significant Weal
- Monthly Zeros Condition Mon
- · Soil Moisture
- Evapotranspiration
- **FROST Reports**
- Frost
- Optics
- Snowflake • Thunder
- **List/Edit My Reports**
- Daily Precipitation
- Multi-Day Accumulation
- Hail
- Significant Weather
- Condition Monitoring Report
- · Soil Moisture
- Evapotranspiration

#### **FROST Reports**

- Optics
- Frost
- Snowflake
- Thunder

## **How To Back-Enter Bulk Zeros**

Click on "Monthly Zeros" from the lefthand menu of your data entry page

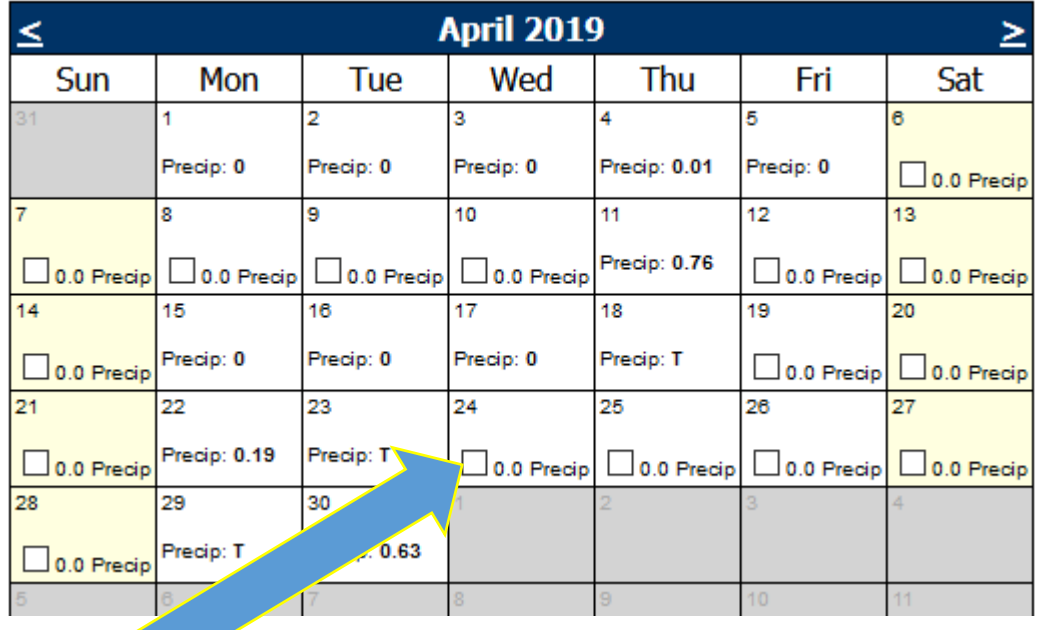

Click the box to confirm a zero for that day - make sure to hit 'submit' after all boxes have been checkrf

Send an e-mail to the CoCoRaHS Help Desk with any questions or help needed with entering, editing or deleting data

# info@cocorahs.org